# SOU<br>ARTS  $H$

# Portal User Guide

## **TABLE OF CONTENTS**

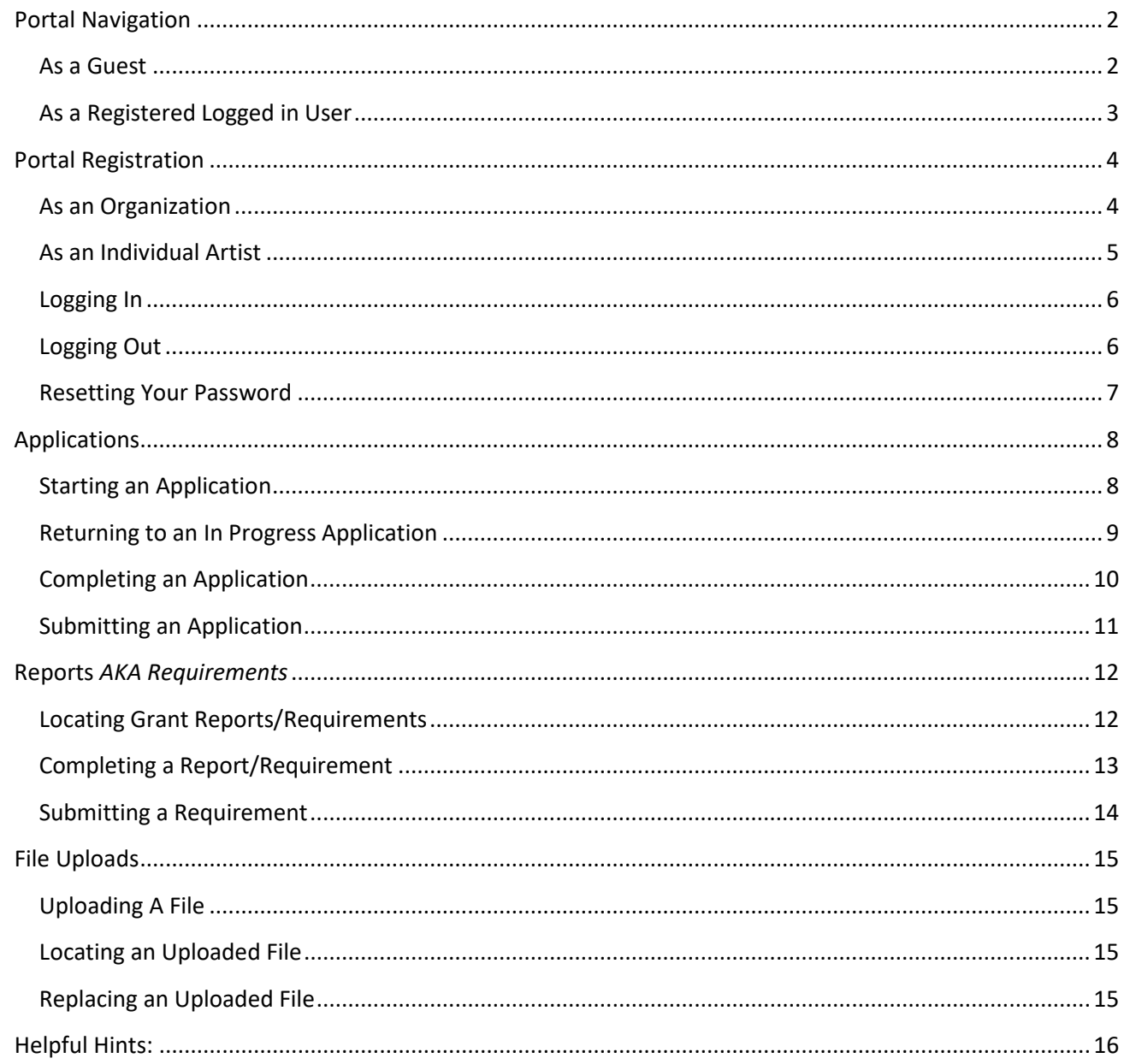

## <span id="page-1-0"></span>**Portal Navigation**

#### <span id="page-1-1"></span>*As a Guest*

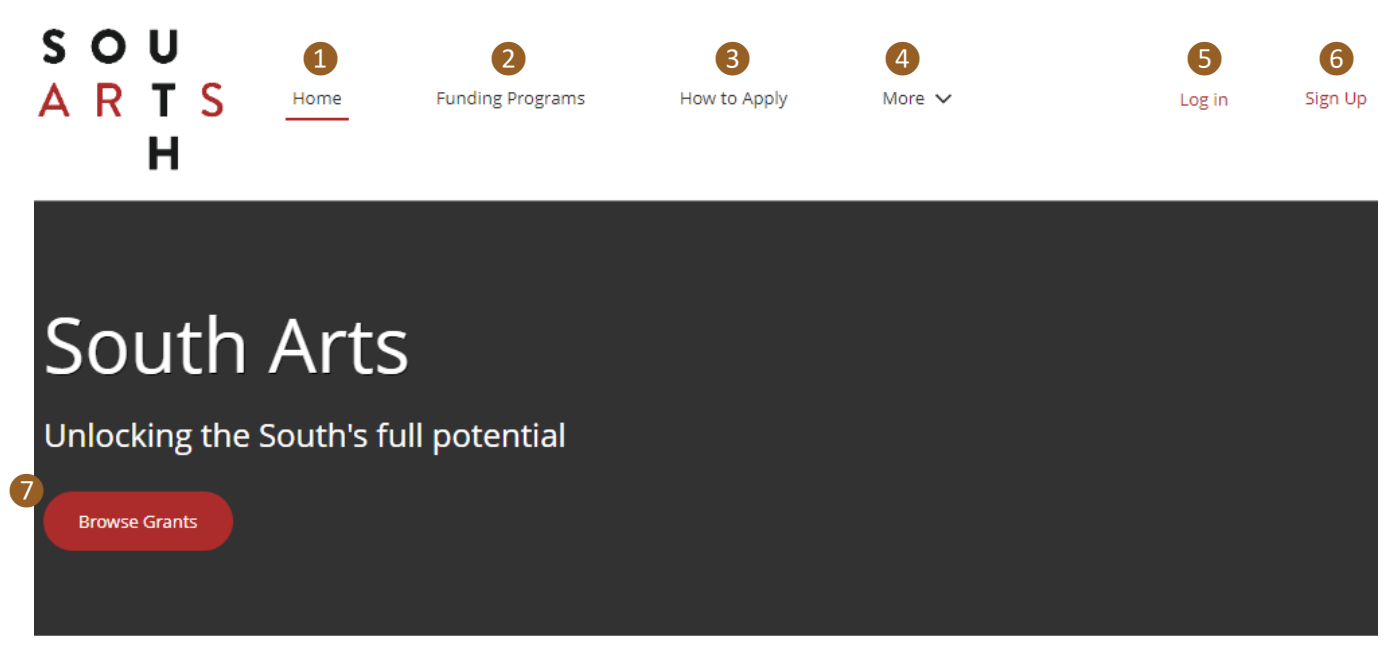

## 8 Our Grant Programs

**Grants for Communities and Organizations** 

Grants for organizations connect communities to arts experiences that free imaginations and set souls alight. Explore funding opportunities today.

#### **Grants and Fellowships for Artists**

Funding from South Arts can make that long-gestating project of yours a reality. Explore our artist grants & fellowships today.

Click here for more information.

Click here for more information.

- 1. Portal Home Page
- 2. Funding Programs contains a list of available grant programs.
- 3. How to Apply instructions on how to apply via this portal.
- 4. More additional menu items, e.g., link to South Arts Website.
- 5. Login for registered users to log into the portal.
- 6. Sign Up for unregistered users to create accounts.
- 7. Browse Grants opens Funding Programs (see item 2).
- 8. Opens South Arts website for grant opportunities guidelines in a new web browser tab.

### <span id="page-2-0"></span>*As a Registered Logged in User*

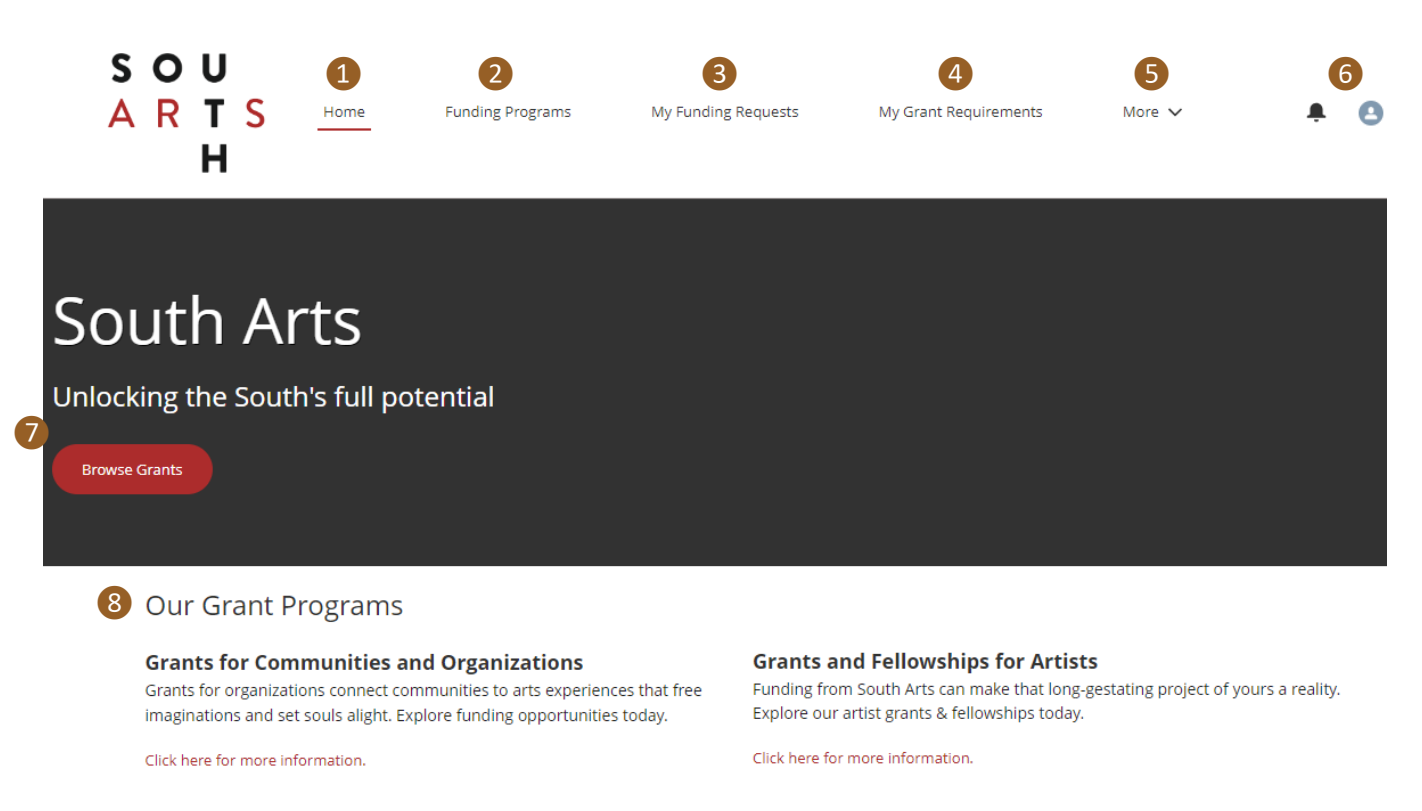

- 1. Portal Home Page
- 2. Funding Programs contains a list of available grant programs.
- 3. My Funding Requests list of started and submitted applications.
- 4. My Grant Requirements list of reports and other grant requirements for completion required for an awarded grant.
- 5. More additional menu items, e.g., link to South Arts Website and How to Apply.
- 6. Account Profile and Sign Out
- 7. Browse Grants opens Funding Programs (see item 2).
- 8. Opens South Arts website for grant opportunities guidelines in a new web browser tab.

# <span id="page-3-0"></span>**Portal Registration**

## <span id="page-3-1"></span>*As an Organization*

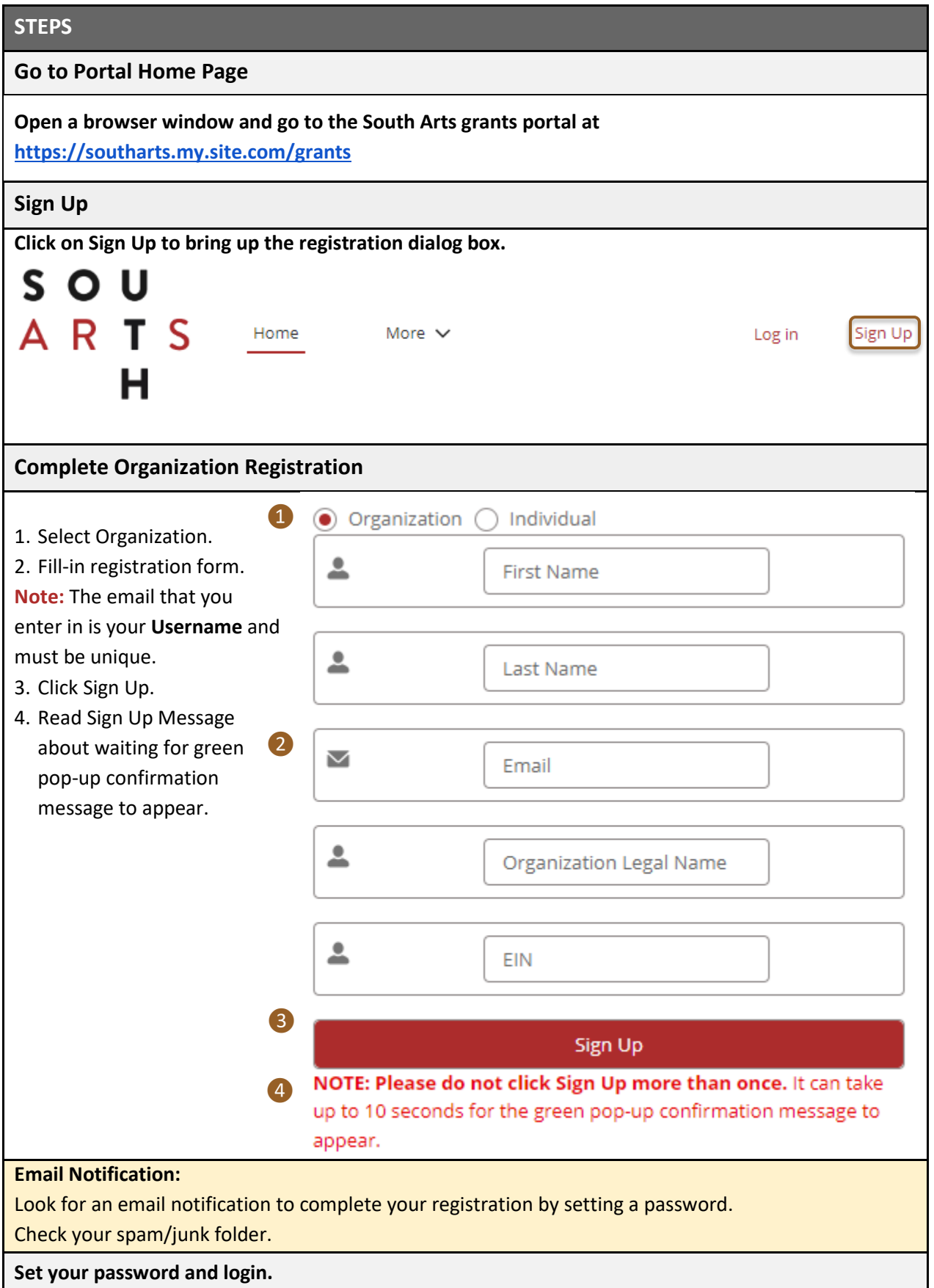

### <span id="page-4-0"></span>*As an Individual Artist*

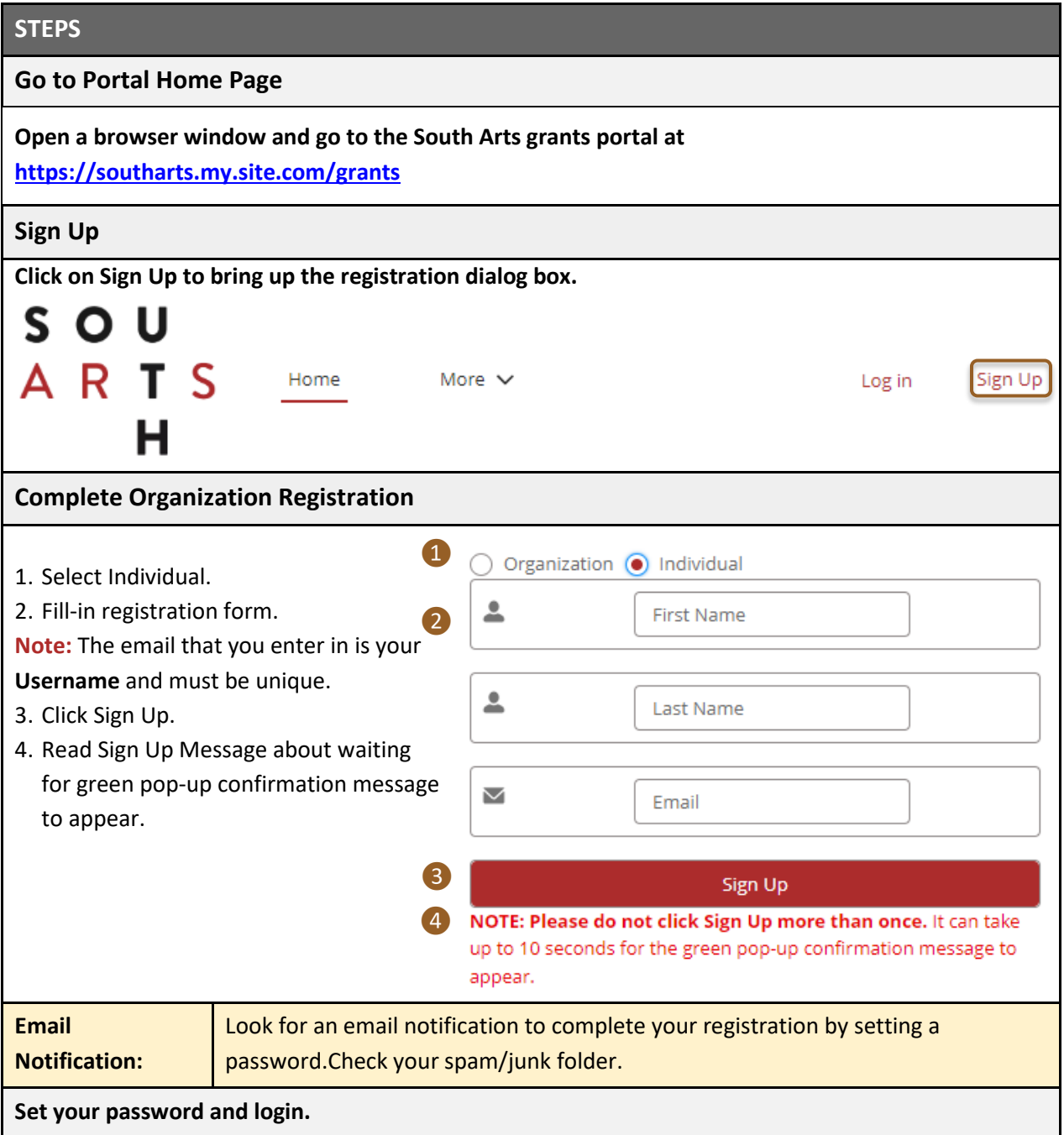

## <span id="page-5-0"></span>*Logging In*

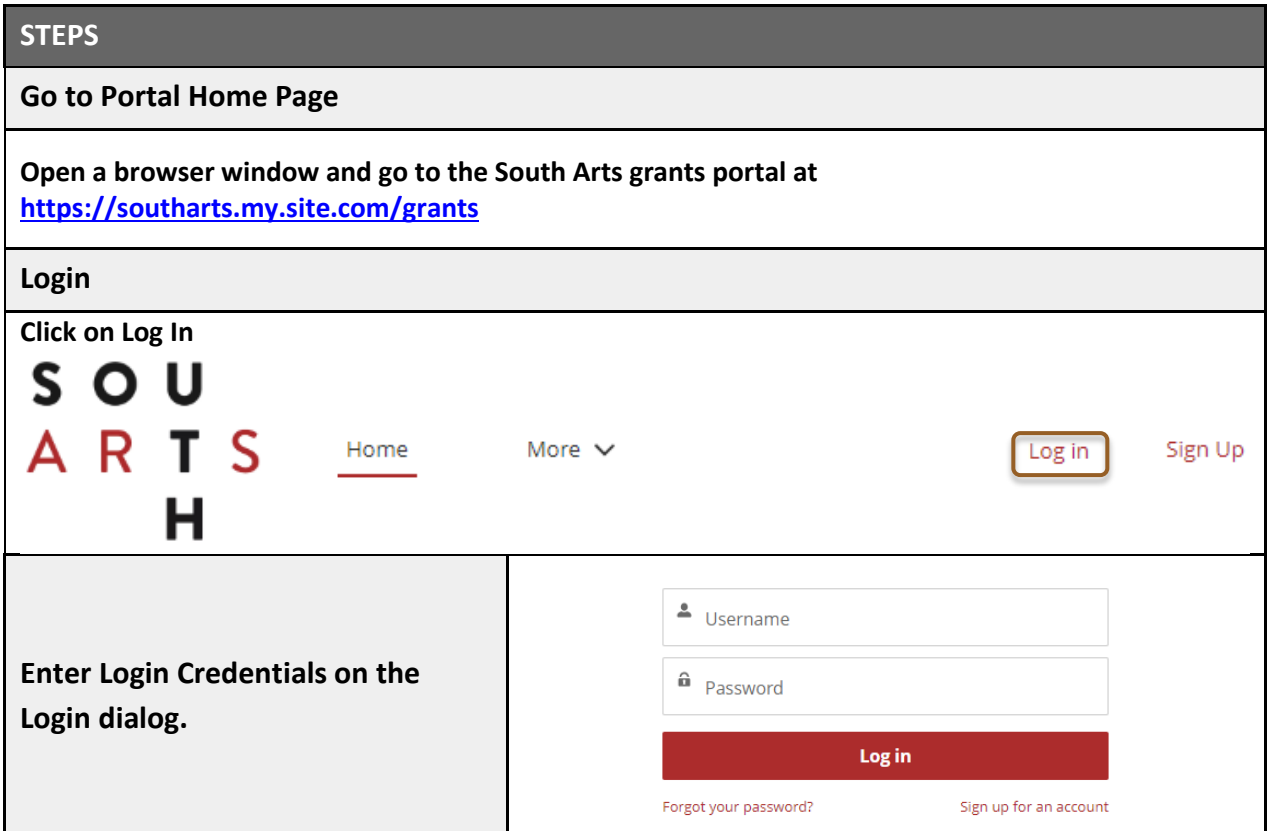

## <span id="page-5-1"></span>*Logging Out*

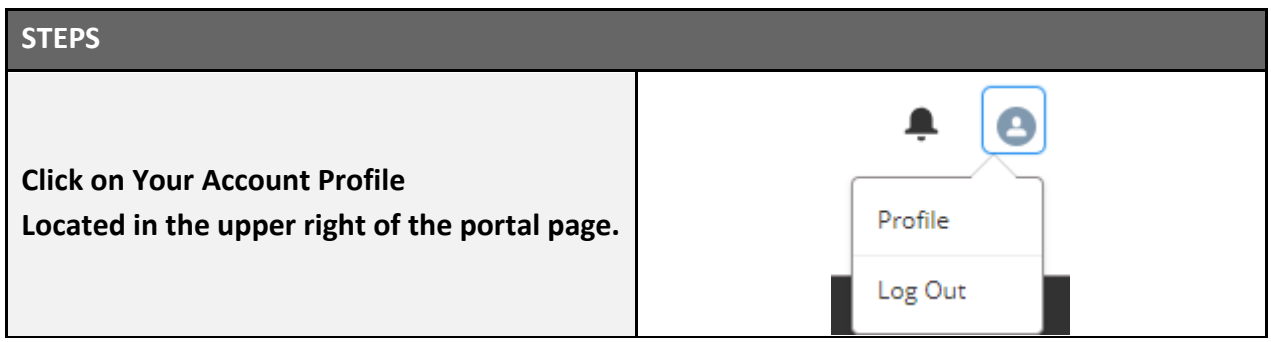

## ❹

## <span id="page-6-0"></span>*Resetting Your Password*

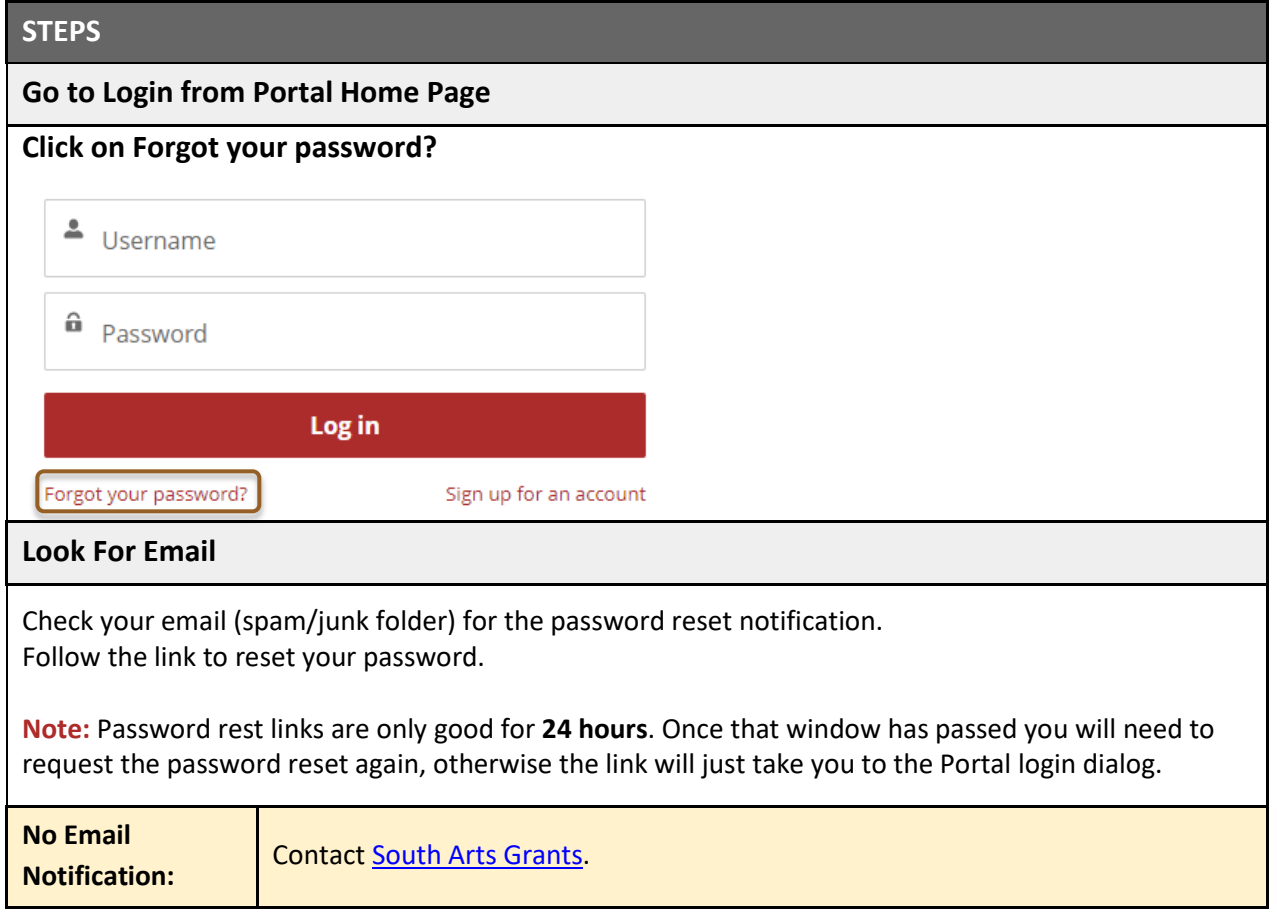

# <span id="page-7-0"></span>**Applications**

# <span id="page-7-1"></span>*Starting an Application*

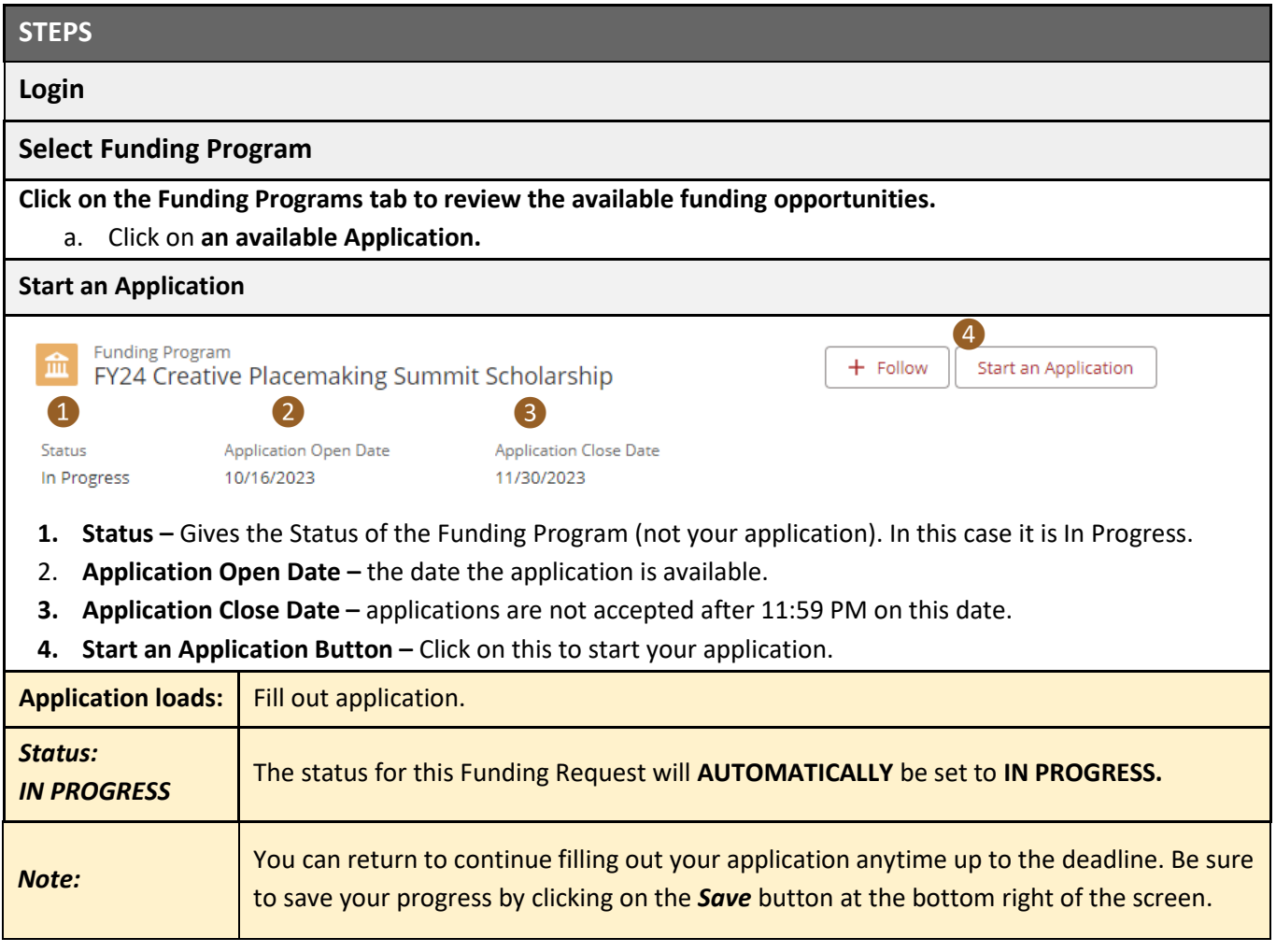

## <span id="page-8-0"></span>*Returning to an In Progress Application*

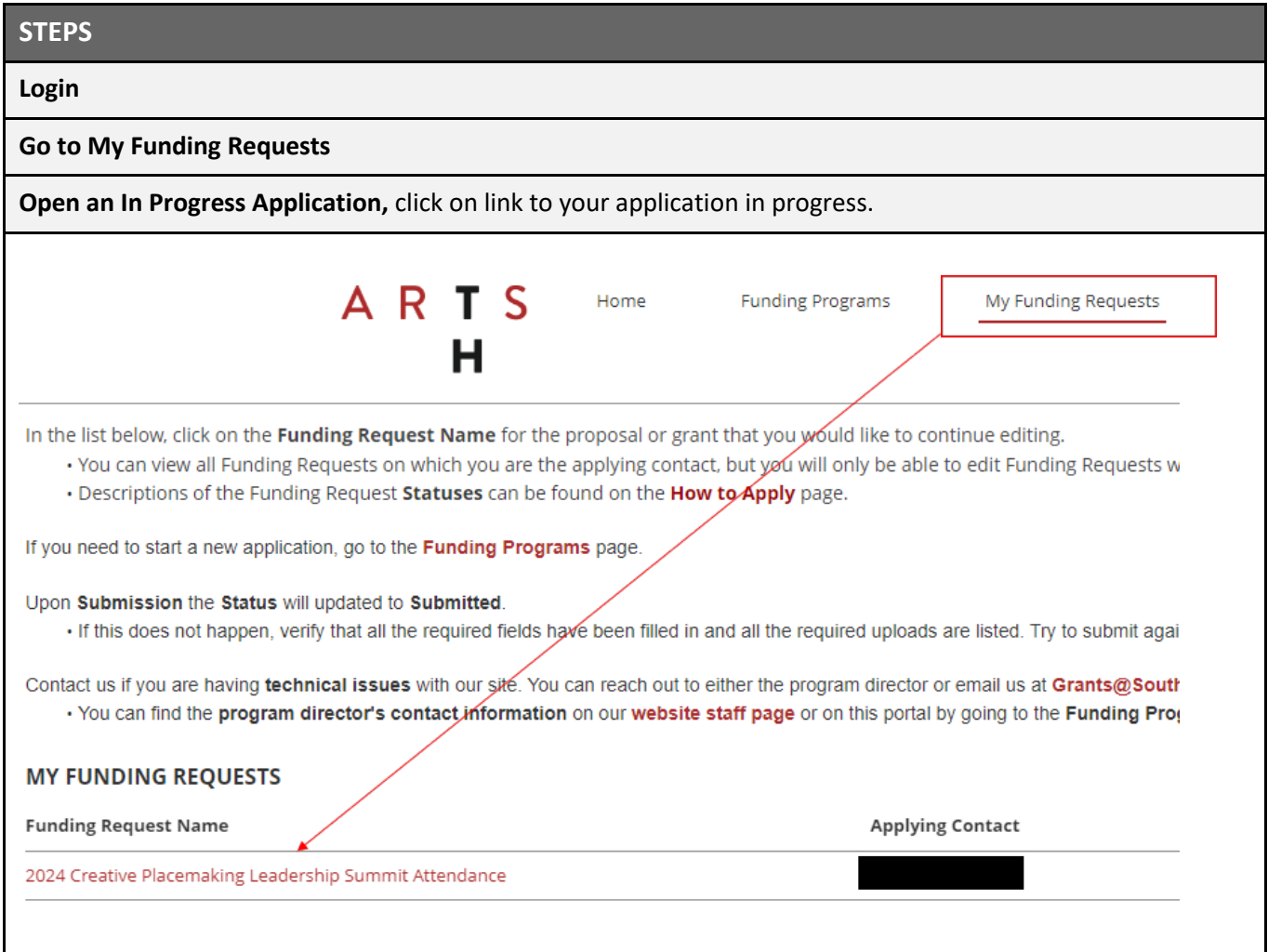

## <span id="page-9-0"></span>*Completing an Application*

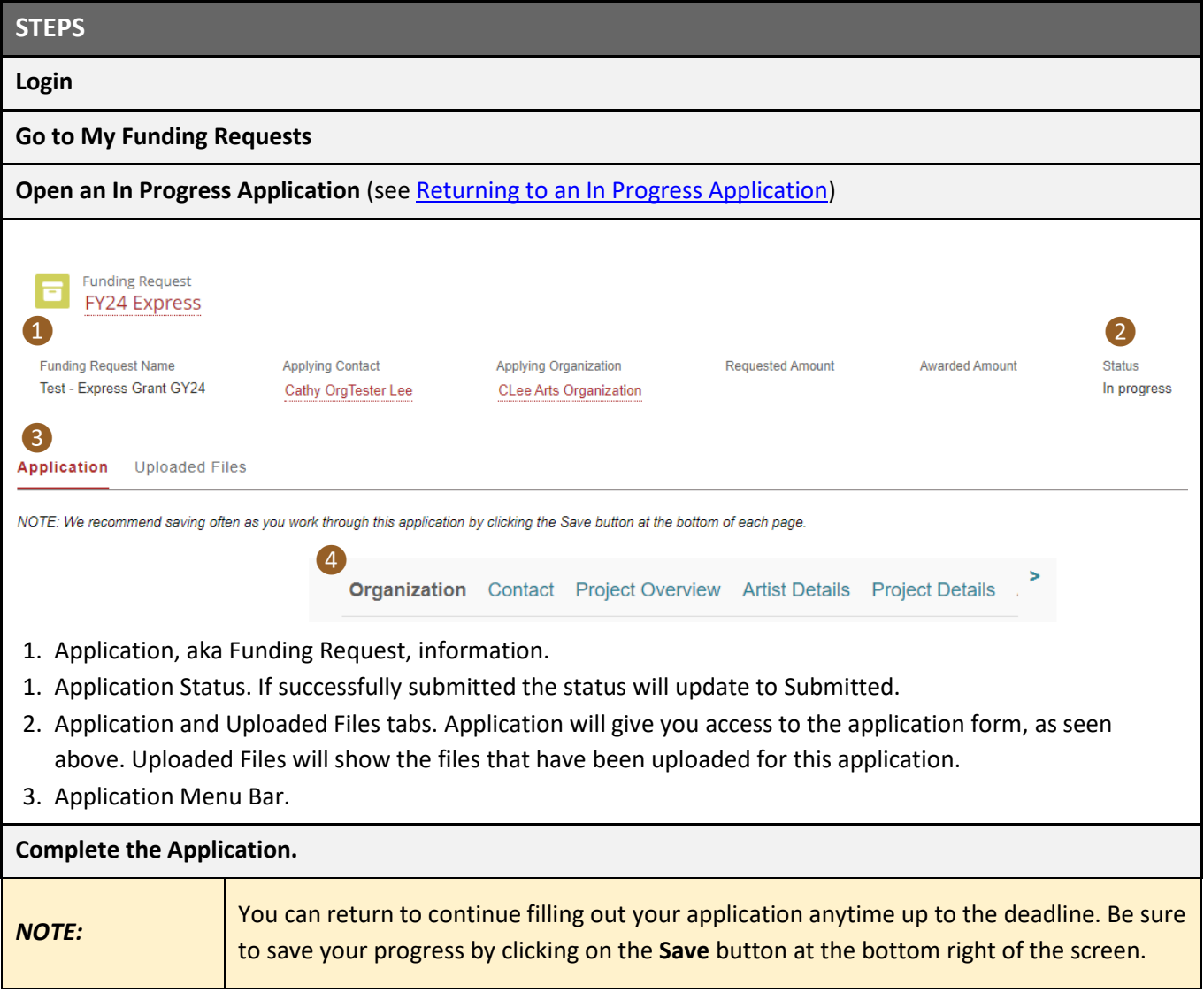

### <span id="page-10-0"></span>*Submitting an Application*

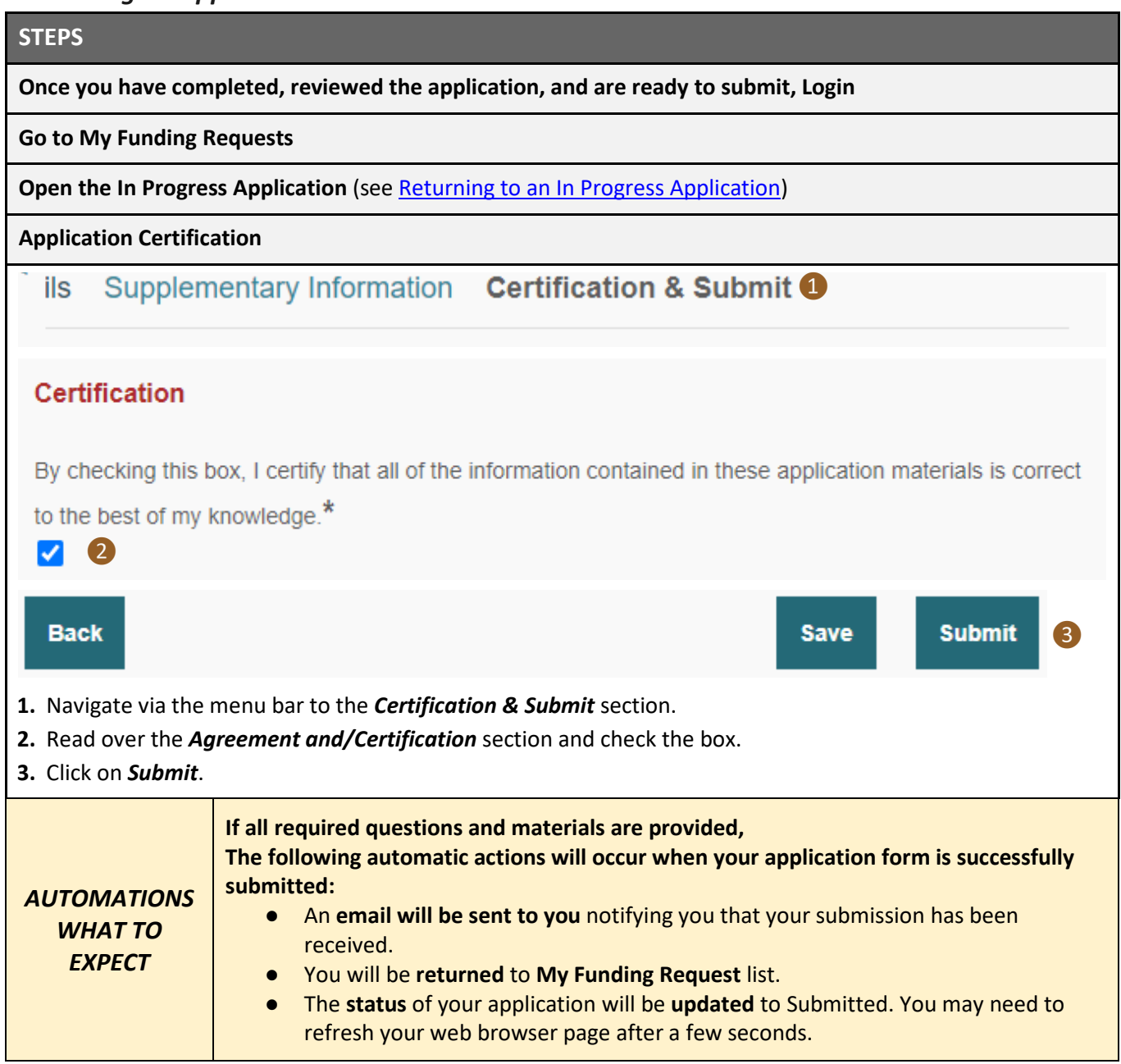

# <span id="page-11-0"></span>**Reports, EFTs & W9s** *AKA Requirements*

# <span id="page-11-1"></span>*Locating Grant Reports/Requirements*

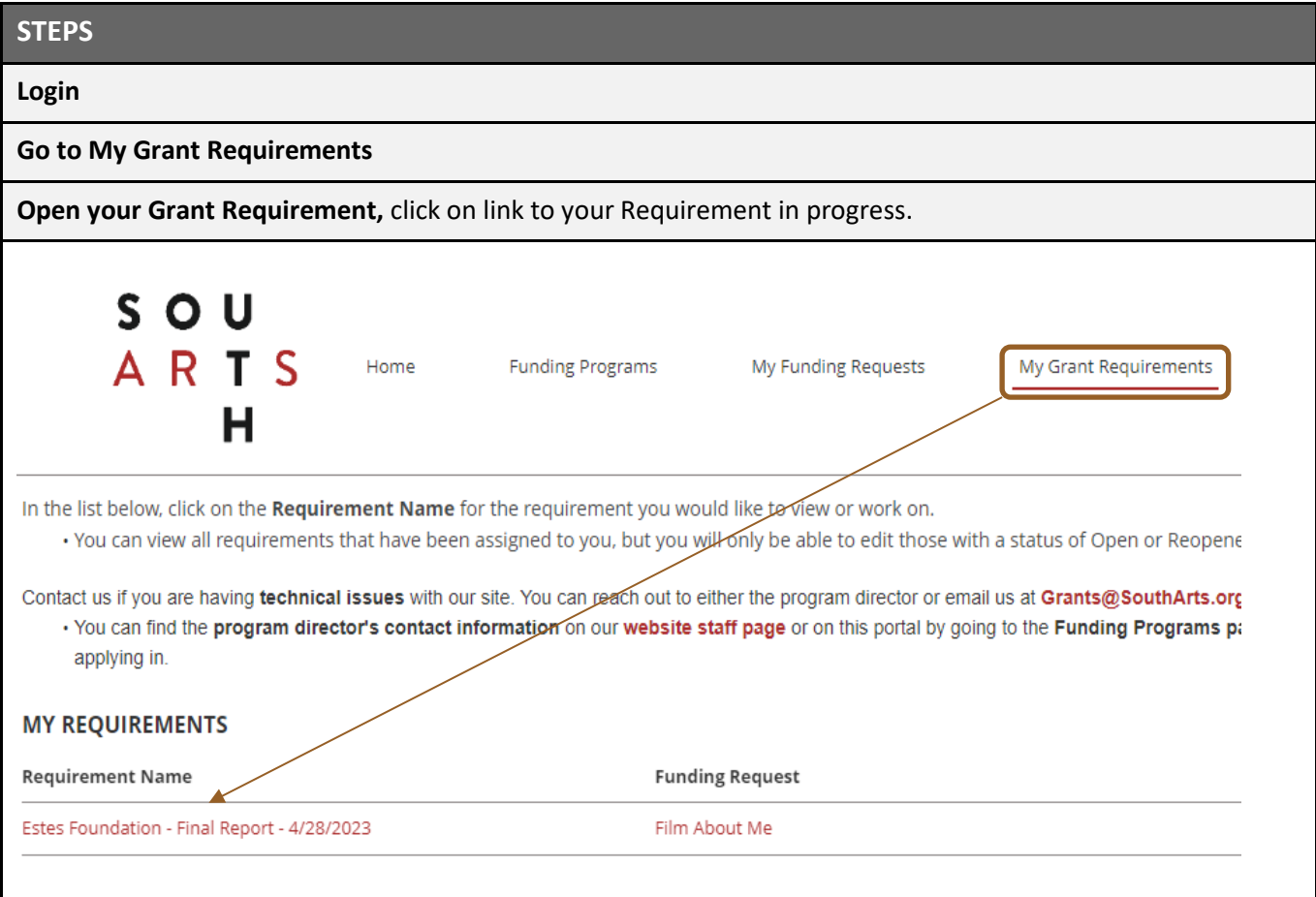

## <span id="page-12-0"></span>*Completing a Report/Requirement*

<span id="page-12-1"></span>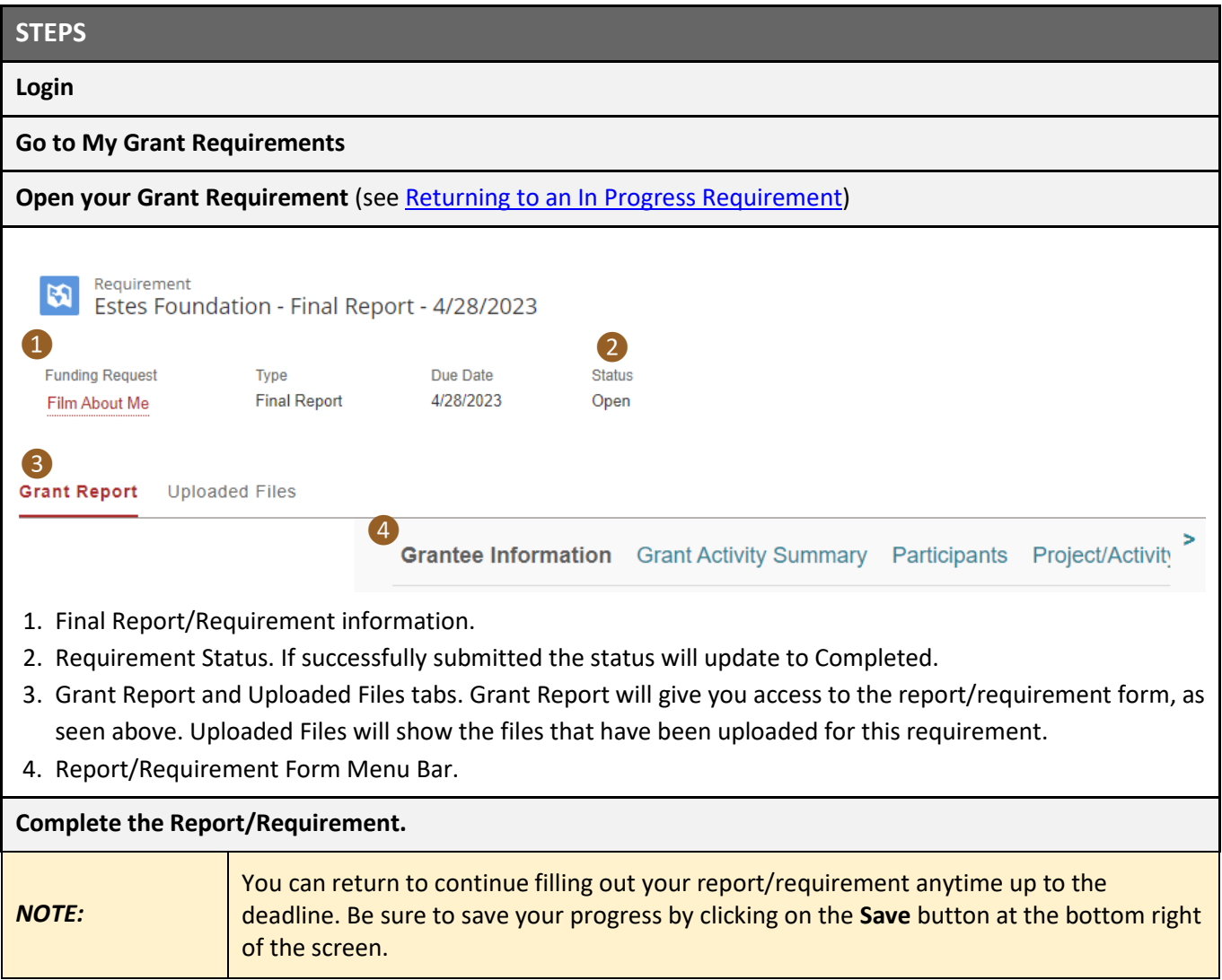

## <span id="page-13-0"></span>*Submitting a Requirement*

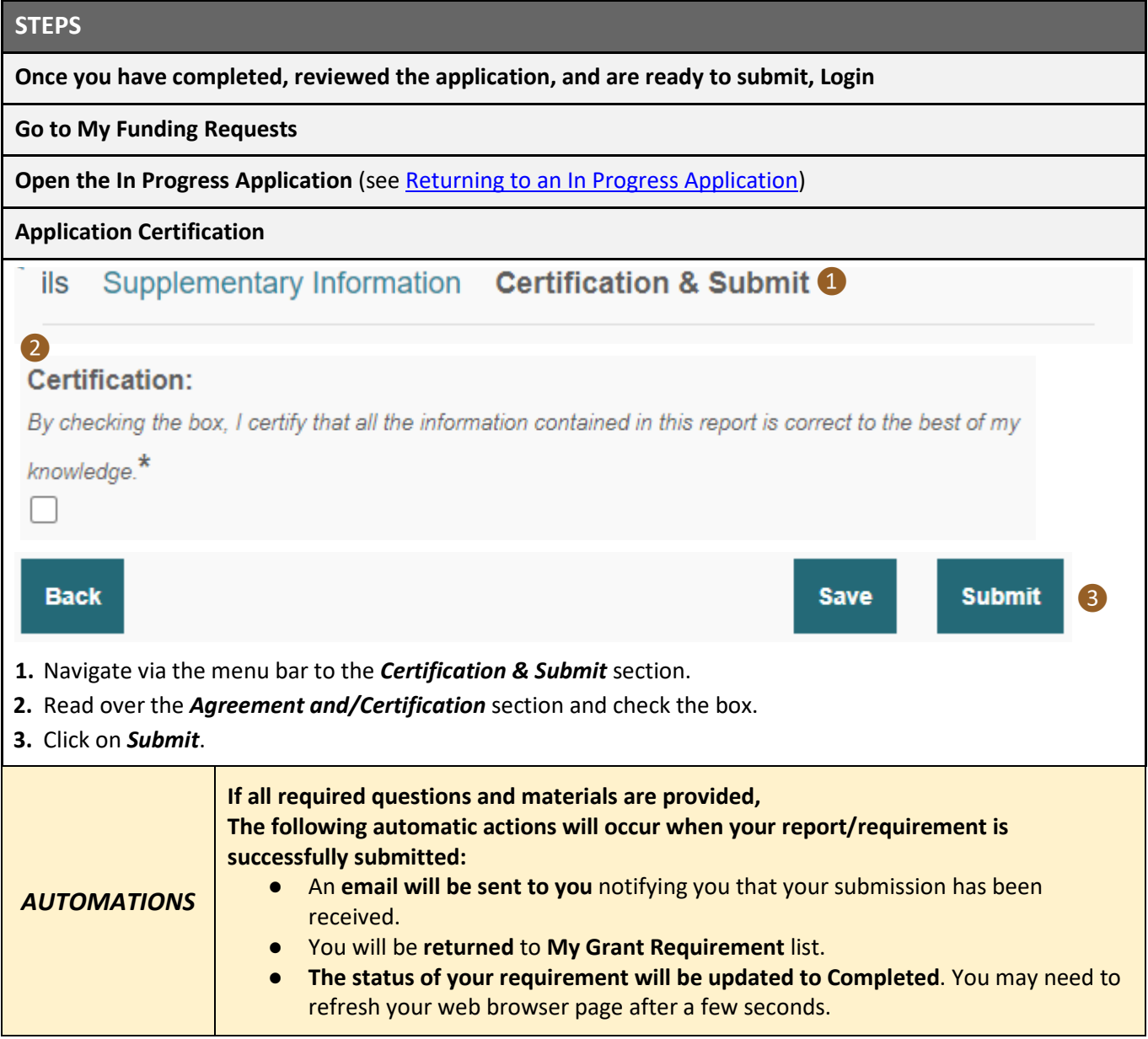

# <span id="page-14-0"></span>**File Uploads**

<span id="page-14-3"></span><span id="page-14-2"></span><span id="page-14-1"></span>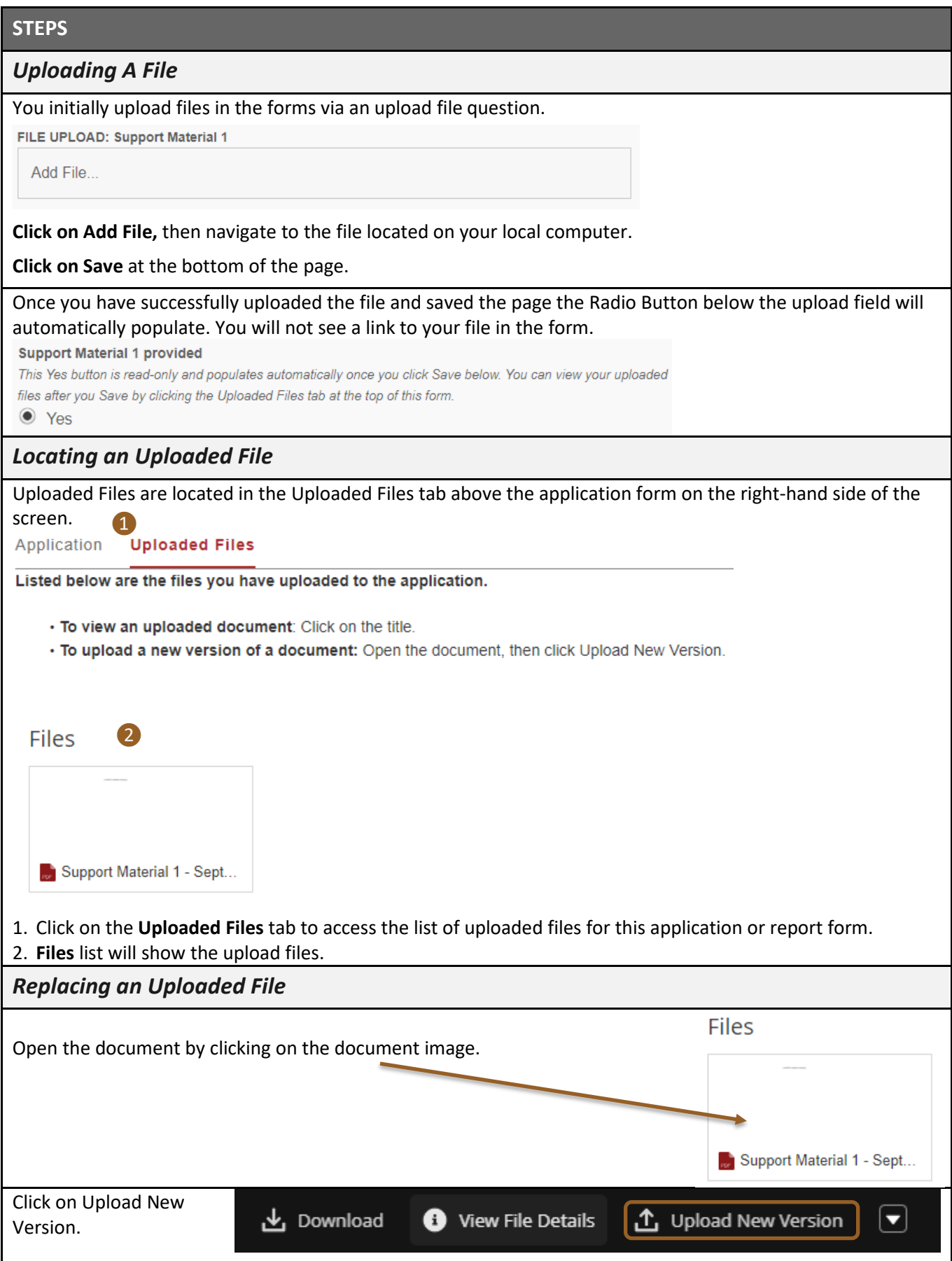

# <span id="page-15-0"></span>**Helpful Hints:**

#### **Recommended Web Browser:** Chrome

#### **Time Out & Saving**

The system times out after one hour of inactivity. Use the *Save* button at the bottom of each page often. The system will not automatically save your work and "Next" or "Back" do **not** save. They only move you to the next page or previous page. This may appear as your data is saved as it temporarily stored on the form and transferred up into your Funding Request on Salesforce when you save.

**Warning:** If your application does not save any data that is entered in you will lose the temporarily stored data when you log out.

#### **Receiving Email from Salesforce**

#### **Check your spam!**

When you begin using our grants portal, please check your "Spam" or "Junk" folders and filters to be sure you can receive email from this address: **grants@southarts.org**

This is the address from which you'll receive most communications about your grants. When you submit forms through this system, you should receive a confirmation email from this address. If you don't see it in your inbox, please check your spam.

#### **Your Form is Not Submitting**

#### **You are left on the form.**

Scroll down the page to find the missing required field.

Look for a red error message – This field is required.

**You are returned to the list view, but the status is not updating, and you do not receive an email confirmation.**

The status update may take a few seconds. Wait ten to twenty seconds and hit refresh.

#### **If your status is still not updating and you still do not receive an email confirmation,**

Review your application or requirement for missing required fields.

Then, try submitting again.

**You do not receive an email confirmation, but your form shows up as submitted/completed.** Check your spam!